# **Skilled Electronic Visit Verification**

myUnity Enterprise Setup Guide

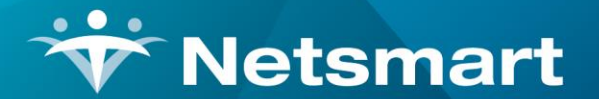

www.ntst.com 1959 East Kerr Street Springfield, MO 65803

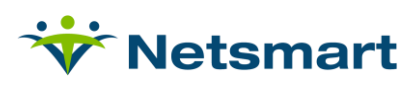

## **Contents**

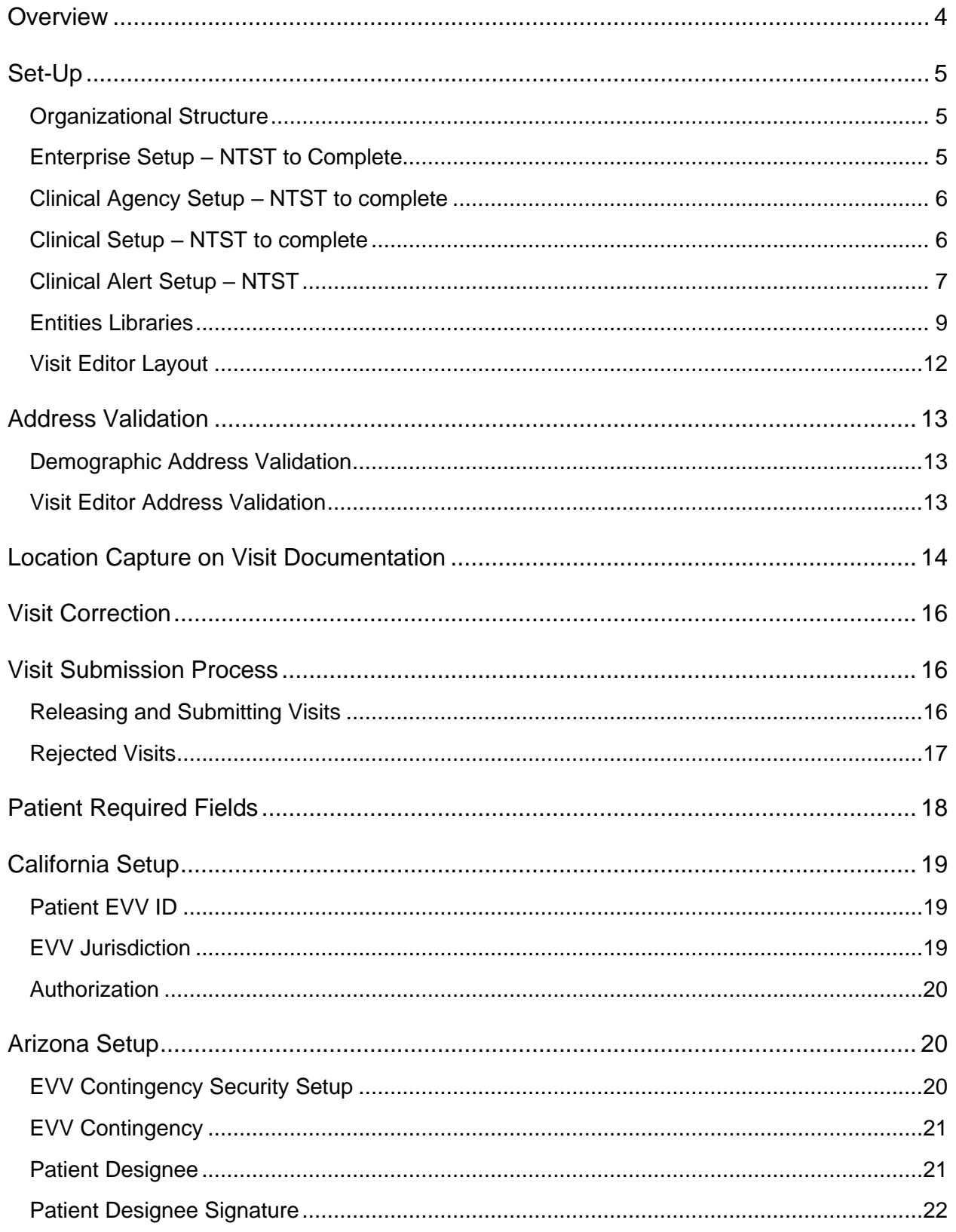

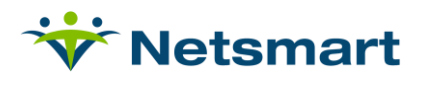

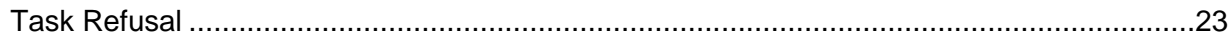

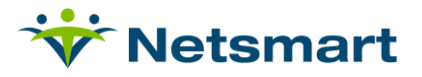

## <span id="page-3-0"></span>**Overview**

The 21<sup>st</sup> Century Cures Act mandates that states implement EVV for all Medicaid personal care services (PCS) by January 1, 2021 and home health care services (HHCS) that require an inhome visit by a provider by January 1, 2023.

Agencies will use Mobile Caregiver or CellTrak to capture the required EVV data (Clock In, Clock Out, Location [GPS coordinates], Service, Patient Verification) for personal care services. *To utilize GPS capture functionality, a table or phone device must be used which natively supports location capture.* 

#### **Workflow:**

- 1. Information will flow from myUnity to Mobile Caregiver+:
	- a. Patients
	- b. Patient Insurance Plan
- 2. Information will flow from myUnity to the Mobile Caregiver+ Portal for validation:
	- a. GPS coordinates
	- b. Visit and Task details
- 3. Validated information will flow from the Mobile Caregiver+ to the EVV state aggregator.

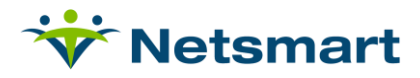

## <span id="page-4-0"></span>**Set-Up**

#### <span id="page-4-1"></span>**Organizational Structure**

- Navigate to Setup > Org Struct > Add/Update Upper Level Entities
- Choose Facility, and select appropriate organization
- Choose EVV Vendor: MCG+

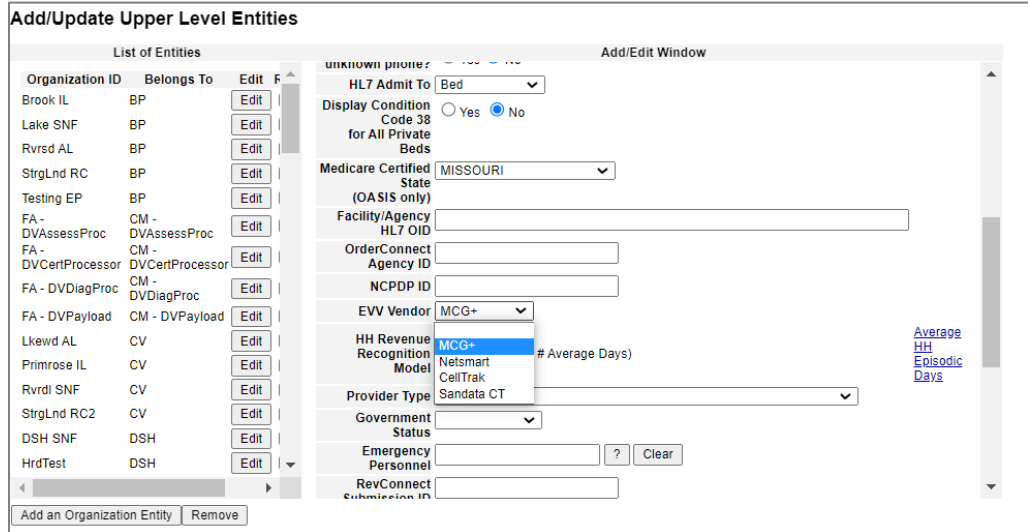

## <span id="page-4-2"></span>**Enterprise Setup – NTST to Complete**

Setup>System>General>Enterprise Setup

#### **Address Validation Setup**

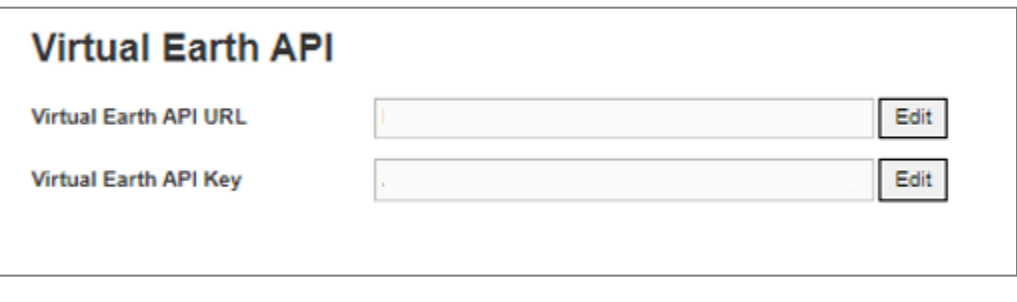

- Edit and Enter Virtual Earth API URL
- Save
- Edit and Enter Virtual Earth API Key
- Save

MCG+ Admin Portal Setup

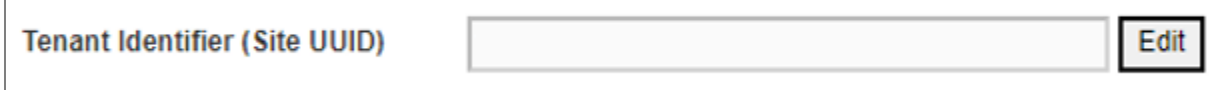

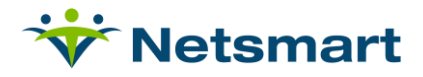

• Request Tenant Identifier (Site UUID) from ID team

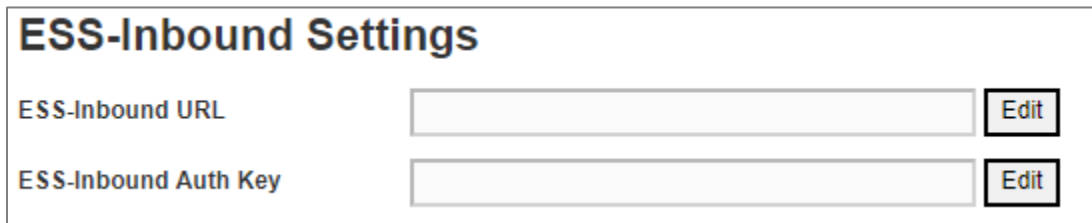

- Edit and Enter ESS-Inbound URL for appropriate stack Select Save
- Edit and Enter ESS-Inbound Auth Key for appropriate stack Select Save

### <span id="page-5-0"></span>**Clinical Agency Setup – NTST to complete**

myUnity Support or Consulting will need to assist with this step.

- Navigate to myUnity Enterprise Clinical>Agencies
- Select the appropriate Agency
- Select EVV Vendor

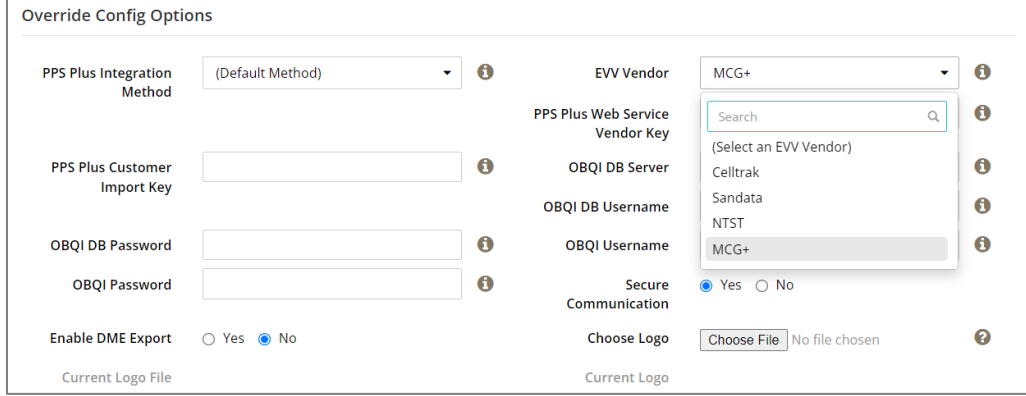

### <span id="page-5-1"></span>**Clinical Setup – NTST to complete**

#### **Forms**

All visit forms that will be used for EVV location capture need to be updated to enable capture location.

HHSOS>Forms Overview>

Select Modify Form on the form to be updated.

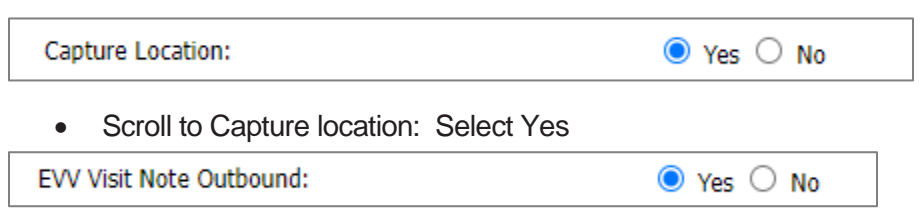

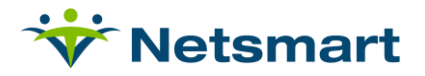

- Scroll to EVV Visit Note Outbound: Select Yes
- Select Submit
- Repeat for any forms that are visit forms to capture

**Security**

HHSOS>User Types Overview>

Select Allow Modify EVV Time

This permission should only be given to the Super Admin Role. It allows for the updating of the start / completion time after the clock in / clock out has occurred. *Clinicians should not have this option.* 

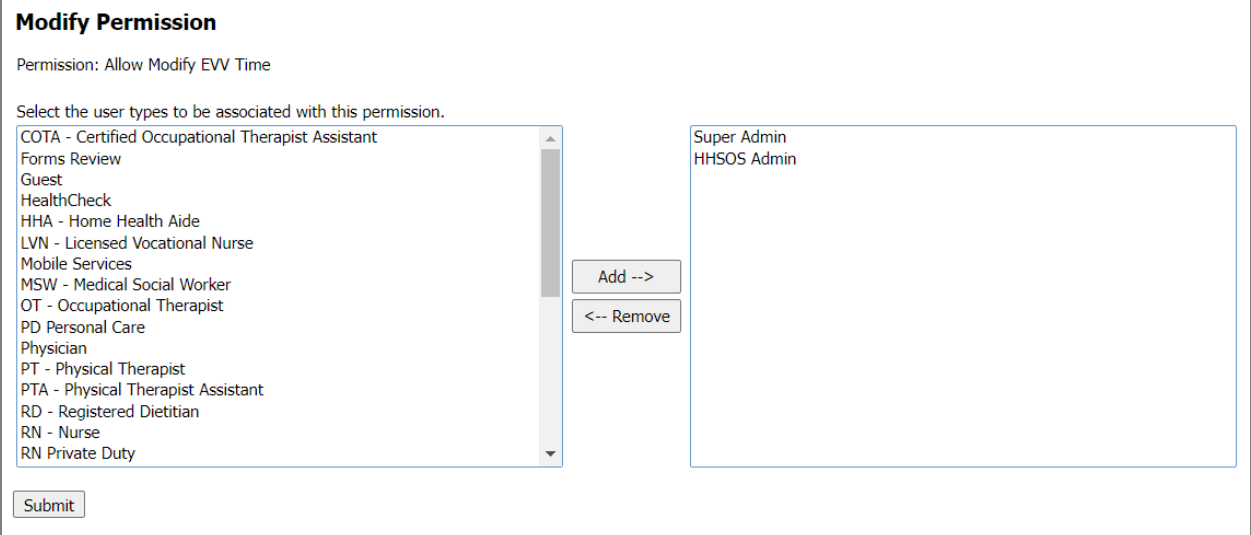

## <span id="page-6-0"></span>**Clinical Alert Setup – NTST**

HHSOS>Edit Config>

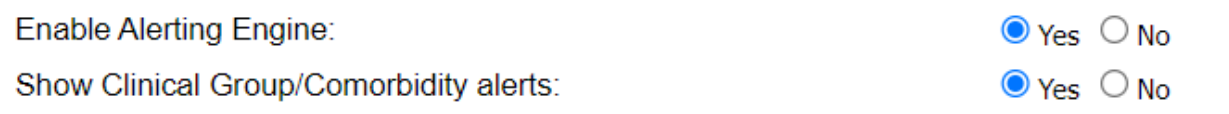

• Enable Alerting Engine: Yes

HHSOS>User Types Overview

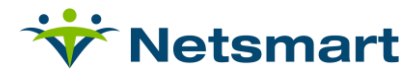

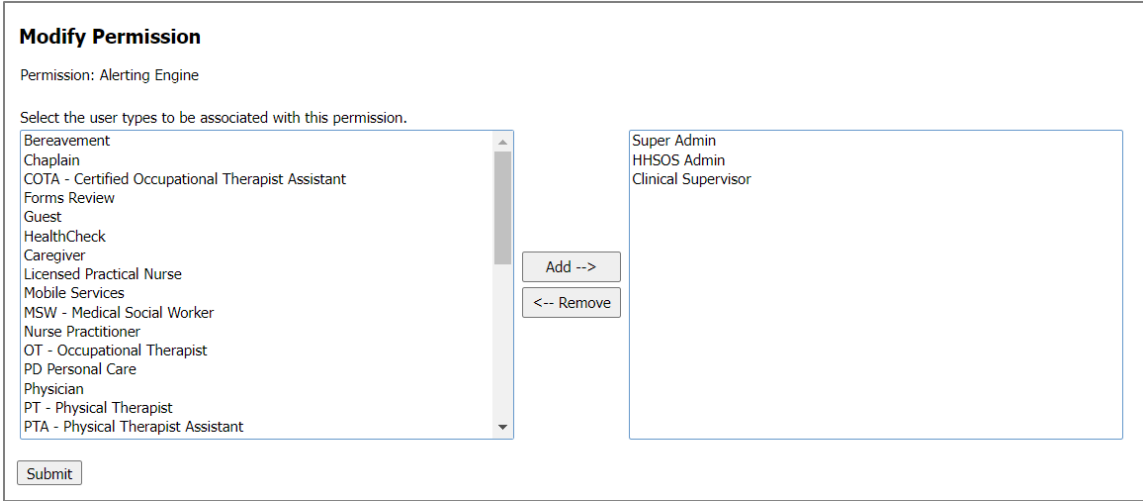

• Select Super Admin, HHSOS and any other clinical role that will need to review EVV alerts.

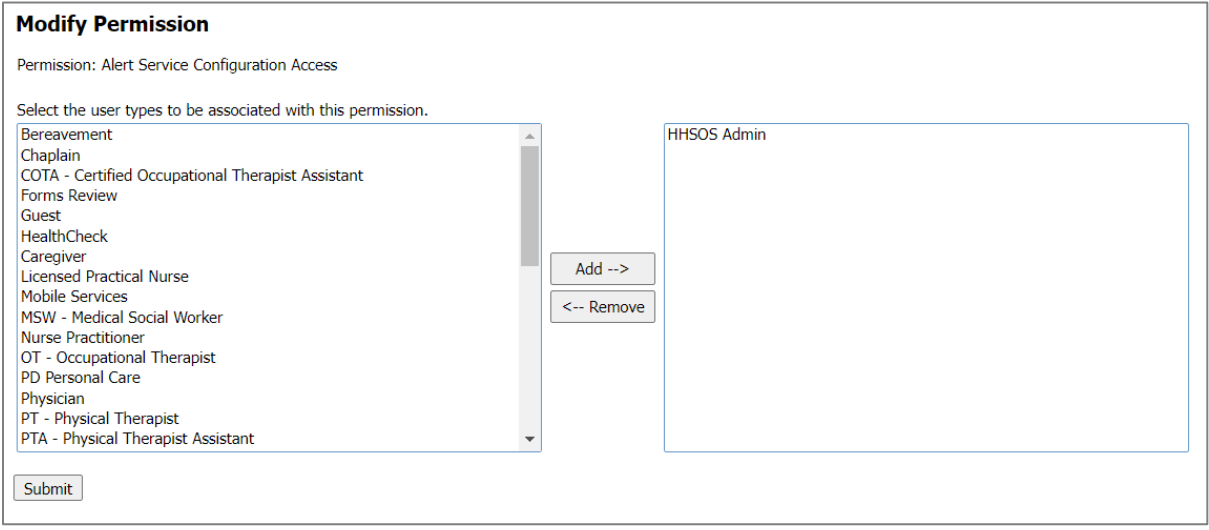

• Alert Service Configuration Access: HHSOS.

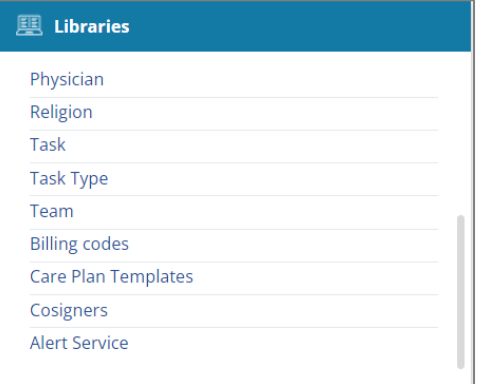

• Select the Library: Alert Service.

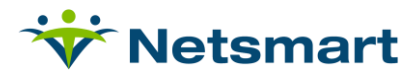

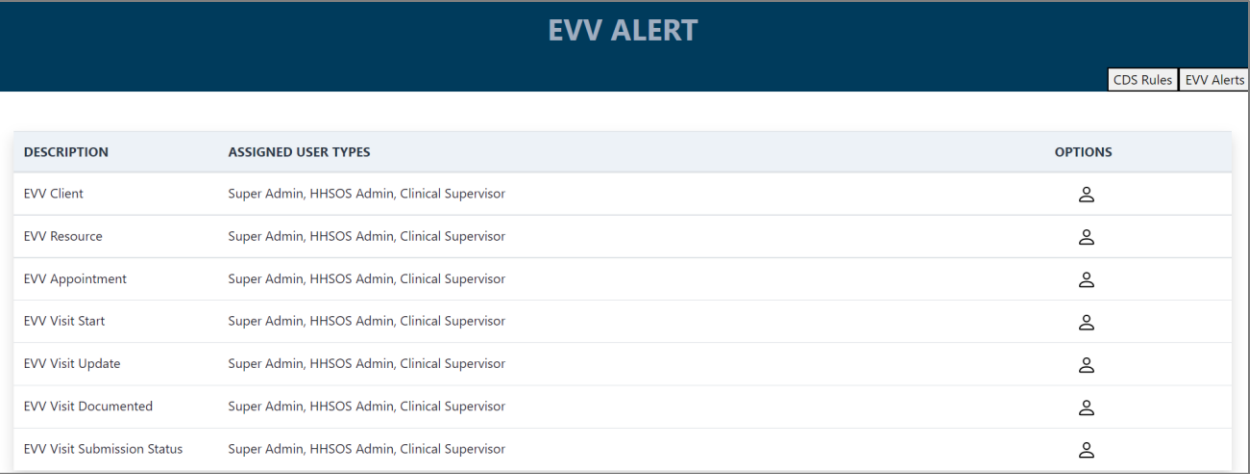

- Select the EVV Tab.
- Select Options icon on each alert.

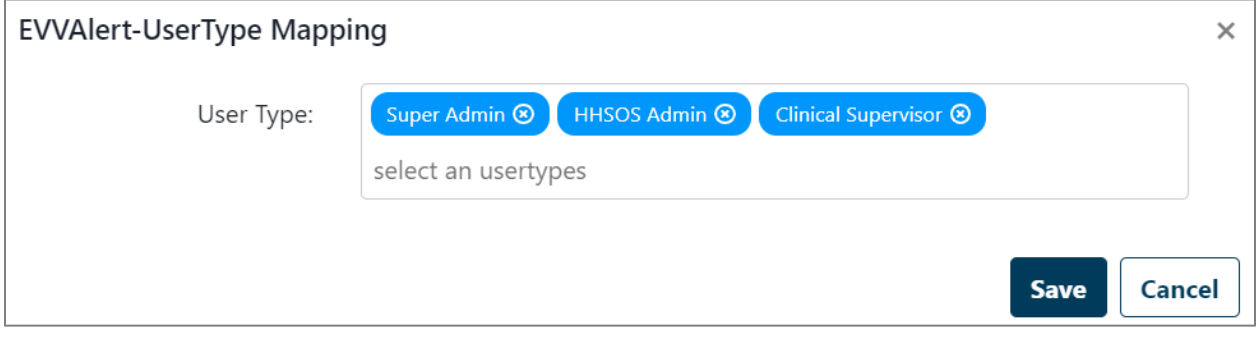

- Add the user types to match those user types who have access to the alerting engine to see EVV Alerts.
- Select Save.

**Clinical Web Service User Setup - NTST**

• Create ID ticket so that the EVV Enricher service can hit the Clinical inbound. Only needs to be done once per site. Template: POPS-7120

### <span id="page-8-0"></span>**Entities Libraries**

**Payer/Plan Updates**

- Navigate to Setup > Entities > Payers > Add/Update Payers and Plans
- Select applicable plan and then select More Info.
- Under Electronic Visit Verification (EVV) and Reporting
	- o For Netsmart Mobile Caregiver+ solution:
		- select Yes for 'Included in Reporting Mandate'.

# **V** Netsmart

- $\circ$  Requires Aggregator Claim Generation (MCG+): Enable if there is a separate system that will create claims such as HHA Exchange or if Netsmart is the aggregator (e.g. Georgia Medicaid). Emedny and Sandata would be set to no.
- o State or Aggregator Payer ID:
	- **■** If the Payer/Plan does not require State submission, leave Blank. The visits will go to the generic non-EVV Payer (CRNO) in MCG+.
	- **■** If the Payer/Plan does require State submission, match the respective values from MCG+ Provider Portal.

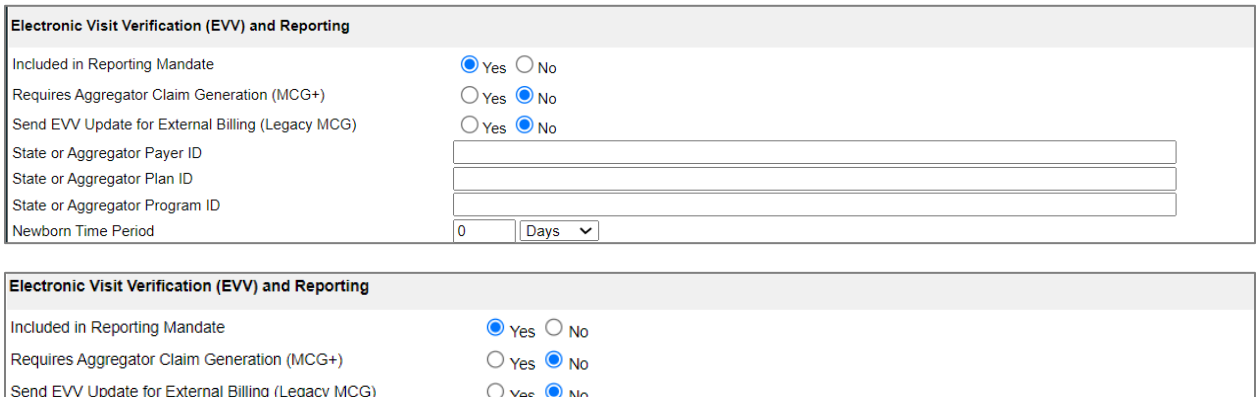

#### **Products and Services Libraries**

State or Aggregator Payer ID

State or Aggregator Plan ID State or Aggregator Program ID

- Navigate to Financial > Products and Services > Products and Services Setup
- Select the applicable service and scroll down to Clinical/Visit Settings.

**NYMC** 

- o EVV Enabled? Will default to No.
- o Set to Yes on any services that will be involved in EVV, like Aide Services.

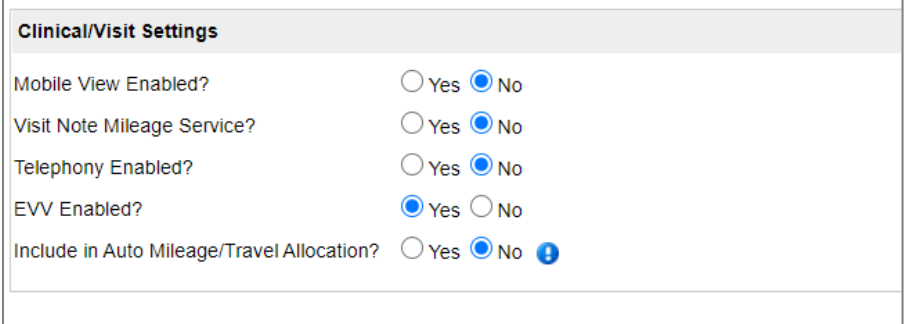

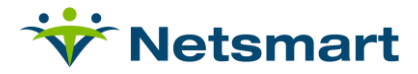

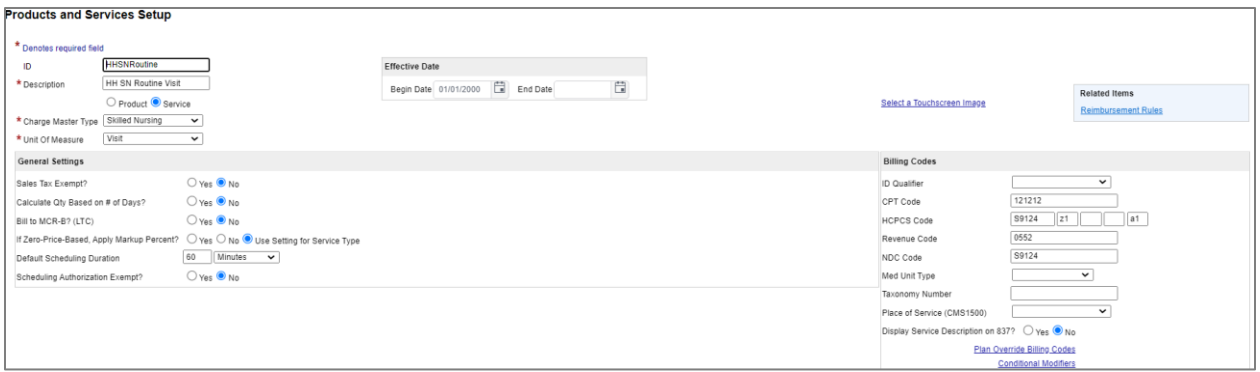

• Billing codes are required for each service per EVV payer and can be setup by selecting Plan Override Billing Codes

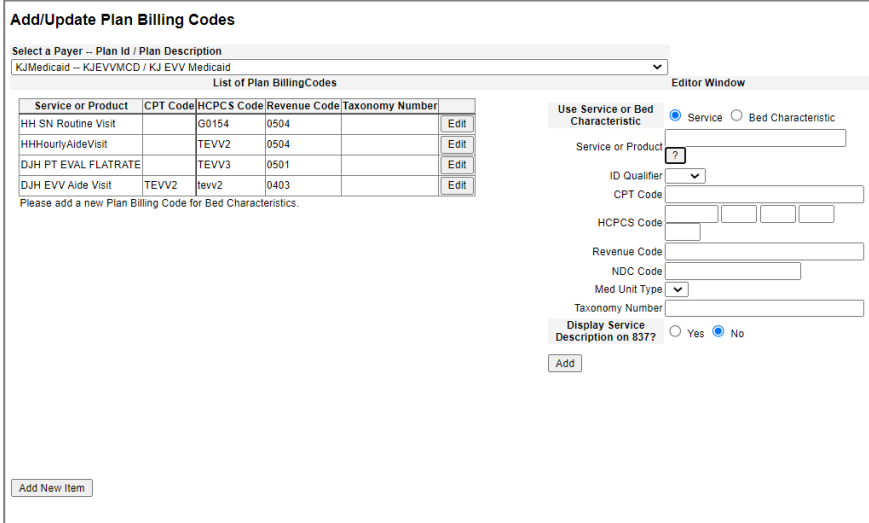

- Select the Payer
- Select Add New Item

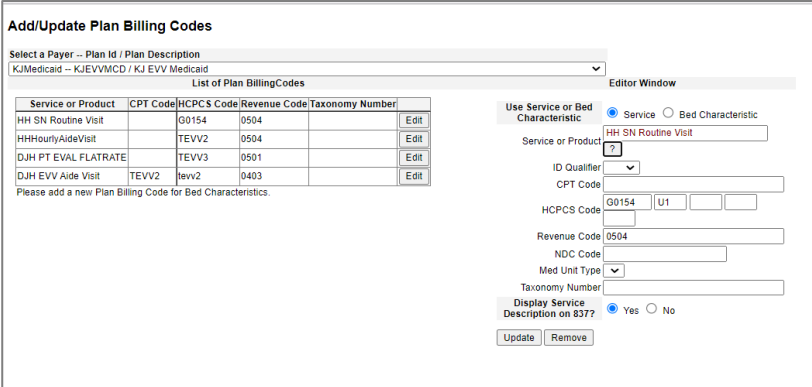

- Select the Service
- Enter the codes and modifiers appropriate for the payer for this service
- Select Add/Update

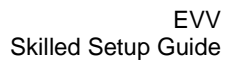

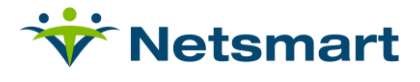

## <span id="page-11-0"></span>**Visit Editor Layout**

Setup>Scheduling>General>Visit Editor Layout

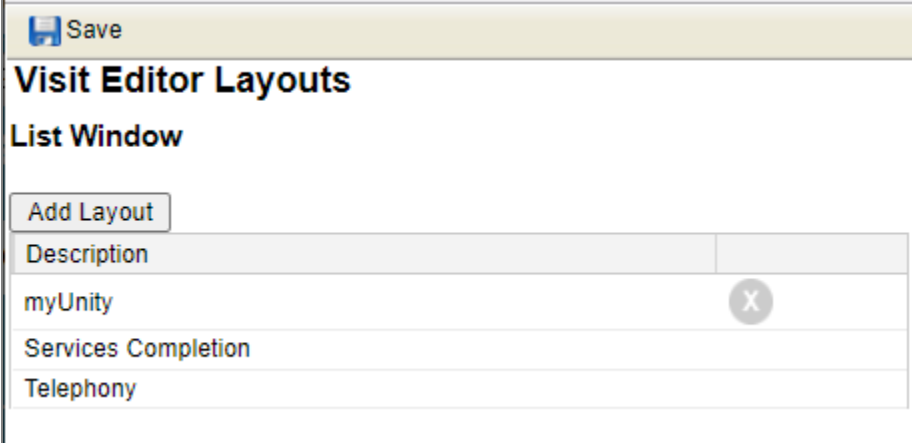

• Select the Visit Editor Layout to be updated

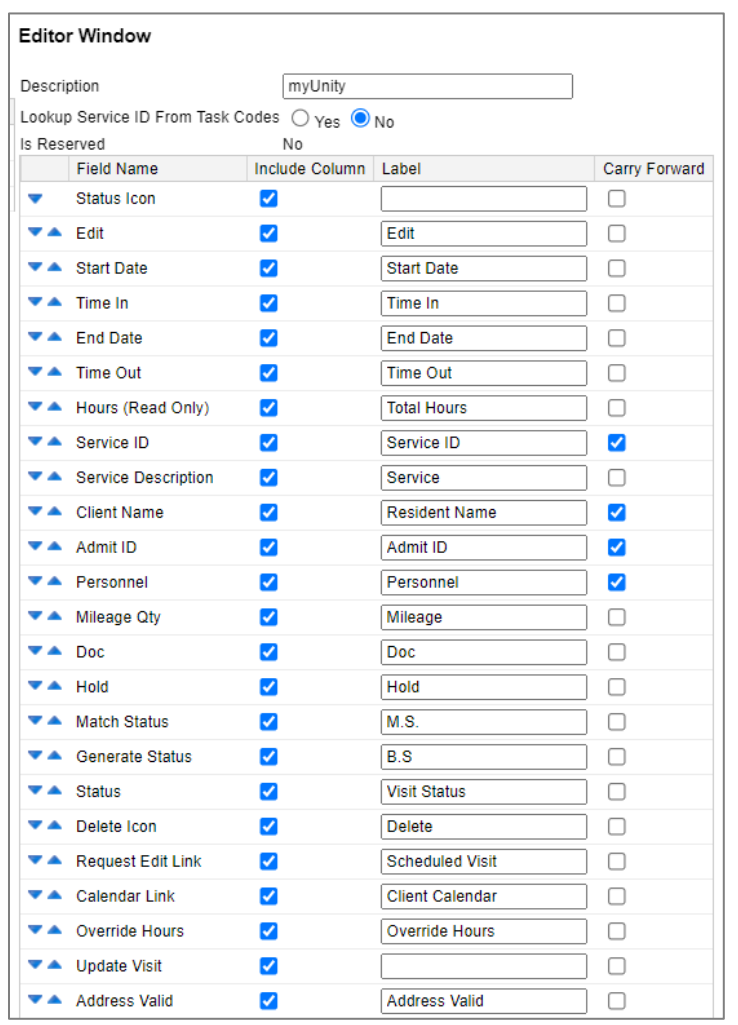

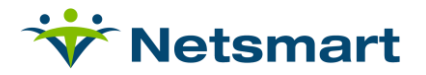

- Select Address Valid by selecting the check mark in the Include Column
- Add the Address Valid Label
- Using the up arrow move the Address Valid to the next column included

## <span id="page-12-0"></span>**Address Validation**

Address Validation can be completed in the Visit Editor as part of the visit process or in demographics as part of the referral/intake process.

## <span id="page-12-1"></span>**Demographic Address Validation**

Census>Patient Info>Demographics

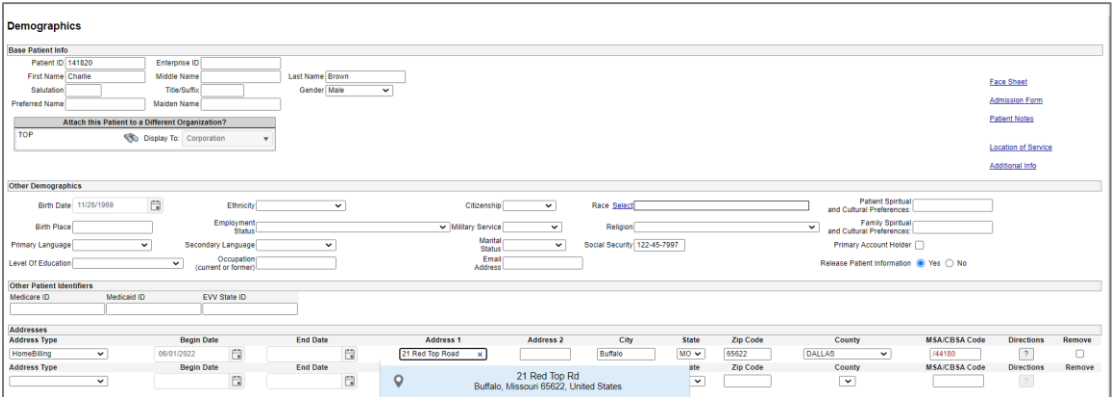

- Address Type: HomeBilling
- Begin Date: Must be on or before the admission date of the patient.
- Address 1: Begin typing the address and the address service will give options for a validated address. Choosing the valid address from the list will save the validated address.
- Fill in City, State, Zip, County
- Select Submit

### <span id="page-12-2"></span>**Visit Editor Address Validation**

Scheduling>Visit Editor>Open Visit Editor

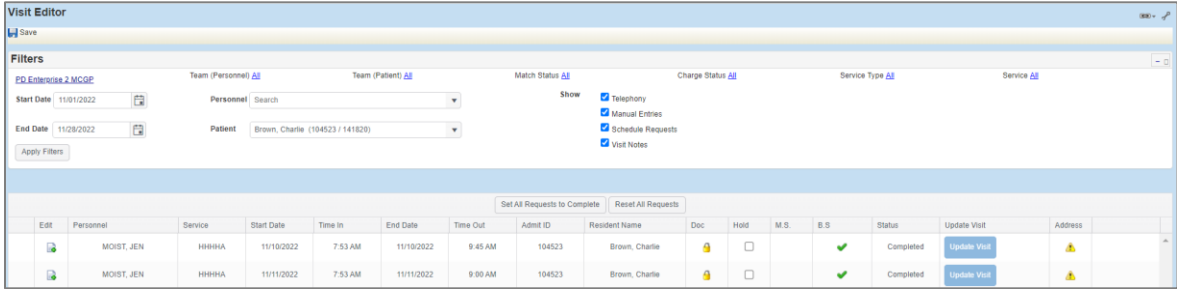

• Select the start/end dates for visit timeframe

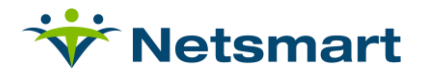

- Select patient (optional)
- Apply Filters
- Select Submit

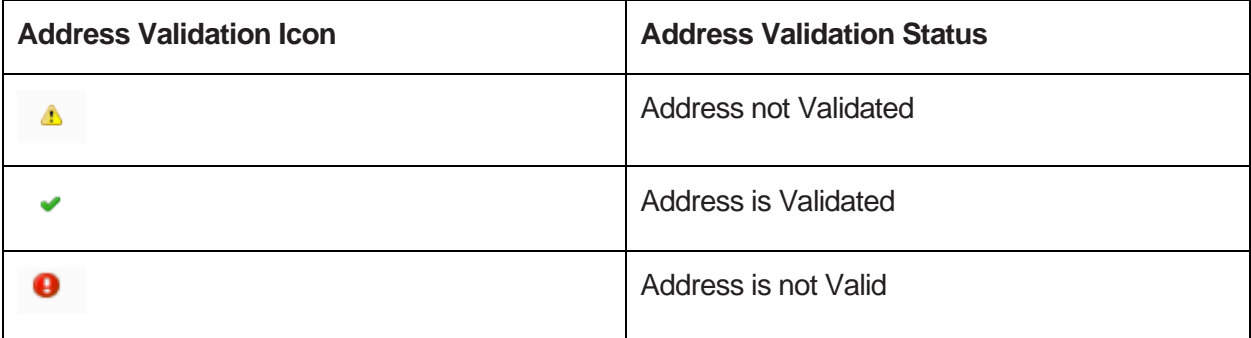

## <span id="page-13-0"></span>**Location Capture on Visit Documentation**

To utilize GPS capture functionality, a table or phone device must be used which natively supports location capture.

When starting a visit, the visit date and Visit Start time will be captured along with the location using the device's GPS capture functionality. The clinician will see a Clock In & Create button rather than the create visit previously used.

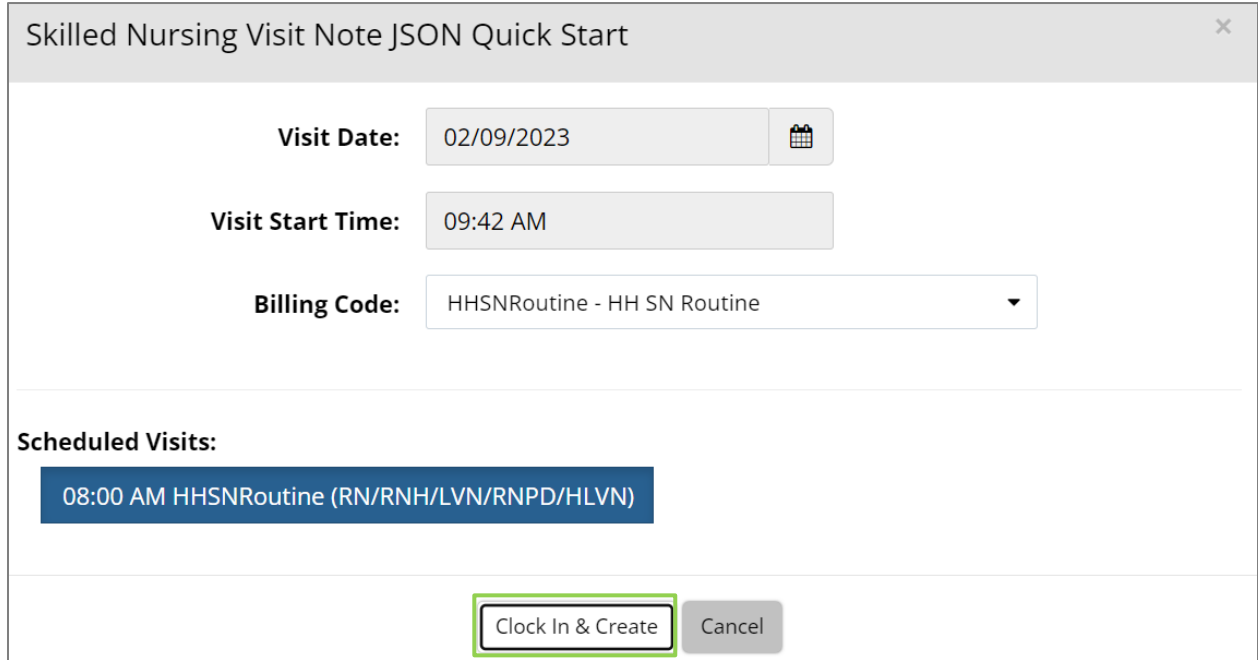

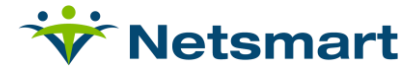

After opening the form to document the visit, a new button will appear on the bottom of the page to allow the clinician to clock out.

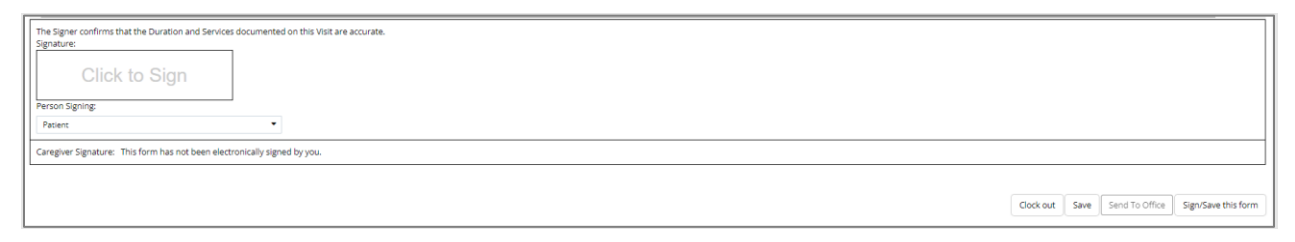

When leaving the patient home, *the clinician must use the Clock Out Button to clock out from the visit and capture the GPS location*. This will allow the clinician to come back in and complete the documentation if it was not completed during the visit.

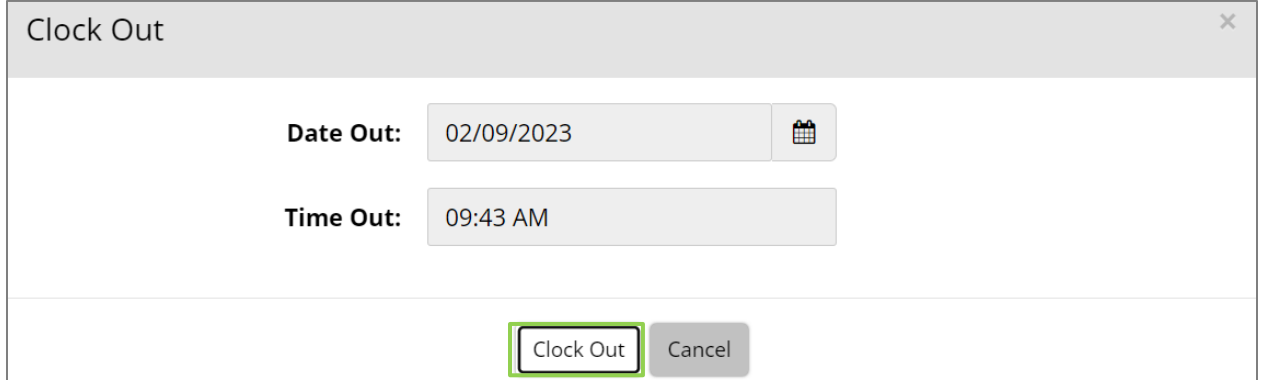

Clock out will fill in the date / time out at the top of the visit form. Time in and time out will not be editable, changes to those items will need to be made by a super admin.

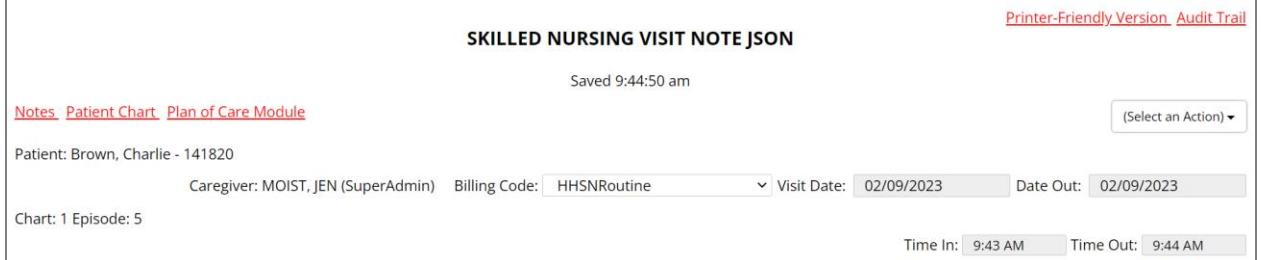

After clock out is complete, the remaining actions will be available to complete the visit and will allow the user to complete any documentation. This form will remain in a pending status until the clinician selects the button to send the form to the office.

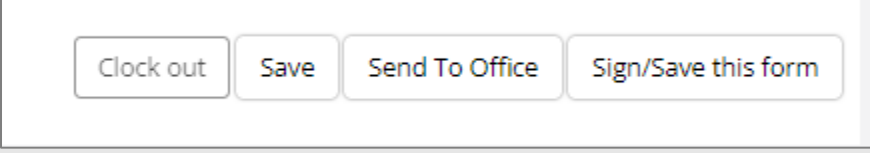

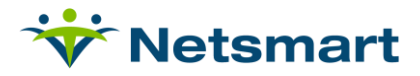

Clock in / Clock Out will appear across the organization on forms when capture location is activated. The form will show the type of clock in / clock out if the organization is reporting EVV data.

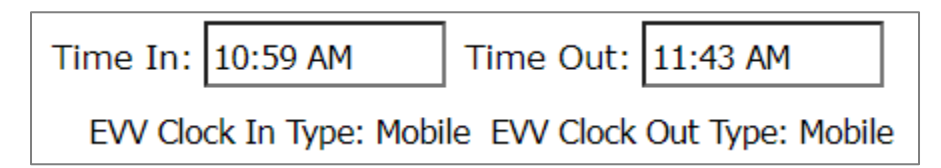

The form will not show the type of clock in / clock out if the organization is not reporting EVV data.

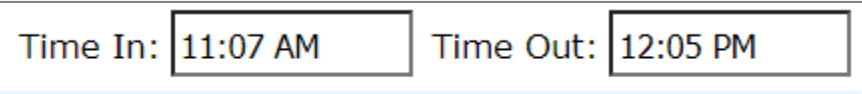

## <span id="page-15-0"></span>**Visit Correction**

EVV visits can be updated using the [Visit Correction Process.](https://trainingportal.devero.com/visit-correction-guide/) EVV visits cannot be removed and regenerated, once removed the batch will need to be deleted and visits pulled into a new batch using Generate Visit Charges.

## <span id="page-15-1"></span>**Visit Submission Process**

## <span id="page-15-2"></span>**Releasing and Submitting Visits**

MCG+ Admin Portal>Worklist

The user will review and select the visits to be released by selecting the check mark next to the visits and then select Release on the top of the window.

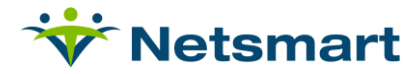

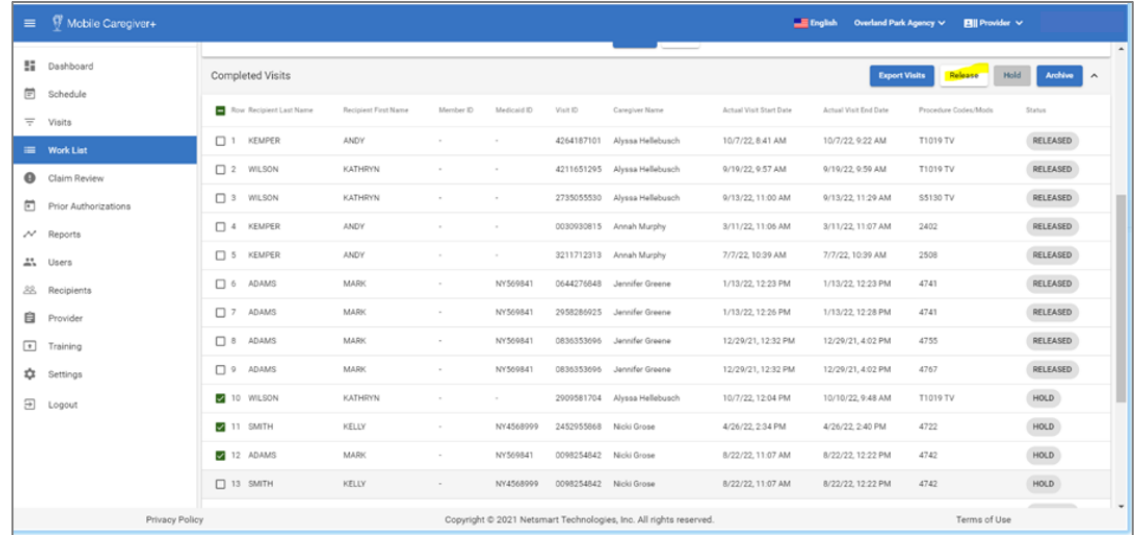

Once submitted to the state aggregator, the visit can either be Accepted or Rejected. myUnity will check if the visit has been Accepted or not before it can be billed, the charge will remain in "Unverified" status until it has been Accepted. Once Verified, it can be billed.

#### <span id="page-16-0"></span>**Rejected Visits**

If a visit is rejected by the aggregator the reason for rejection will be available through either the Mobile Caregiver+ admin portal or through the alerts in myUnity.

When visits are rejected, the reasons for rejection will be accessible by selecting the '!' icon in the MCG+ Provider Portal Worklist.

#### **Clinical>Homepage>Alerts**

Errors are visible on the myUnity Clinical Alerts service by selecting the bell icon on the top of the home page. Once the alerts have been read by the user, the number of alerts on the bell will be reduced.

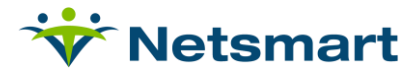

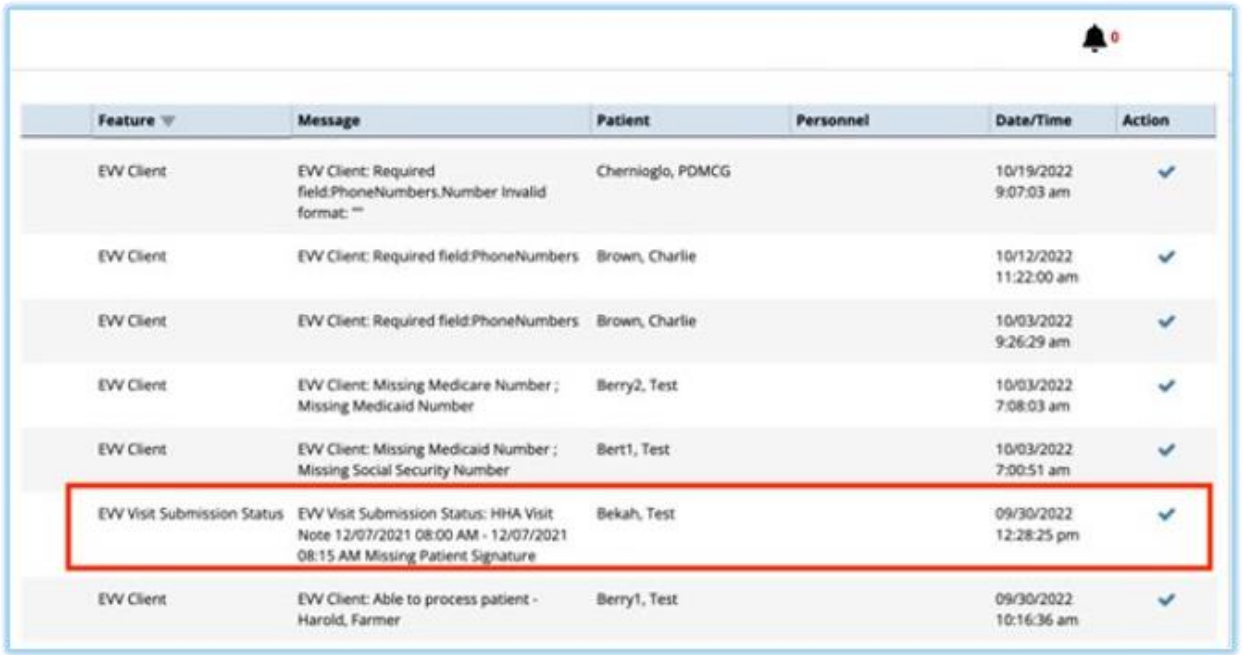

- Rejected visits must be corrected and resubmitted to the state aggregator. Any rejections related to visit, recipient, or caregiver data should be corrected in myUnity Enterprise, so the data is kept in sync.
- Correction to visit data will be performed through the Visit Correction Process in myUnity.
- If the visit was rejected due to missing a reason code, Provider Admins will add reason codes for the associated visit on the Worklist screen in the Mobile Caregiver+ Provider Portal.

## <span id="page-17-0"></span>**Patient Required Fields**

Patient Demographics:

- Patient must have an active address
- Patient must have an active phone number
- Patient Medicaid ID & EVV State ID (if required) must be present in Other Patient **Modifiers**
- Patient must have an admission attached to an Org Facility level with an established EVV vendor.
- Patient must have a date of birth
- Patient must have a location of service
- Patient must have a diagnosis code
- Patient must have an insurance plan in which the 'Include in EVV Reporting Mandate' is selected as Yes.

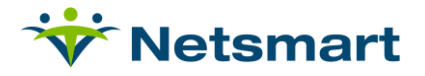

## <span id="page-18-0"></span>**California Setup**

## <span id="page-18-1"></span>**Patient EVV ID**

Census>Payer/Bill Info>Add Funding Coverage

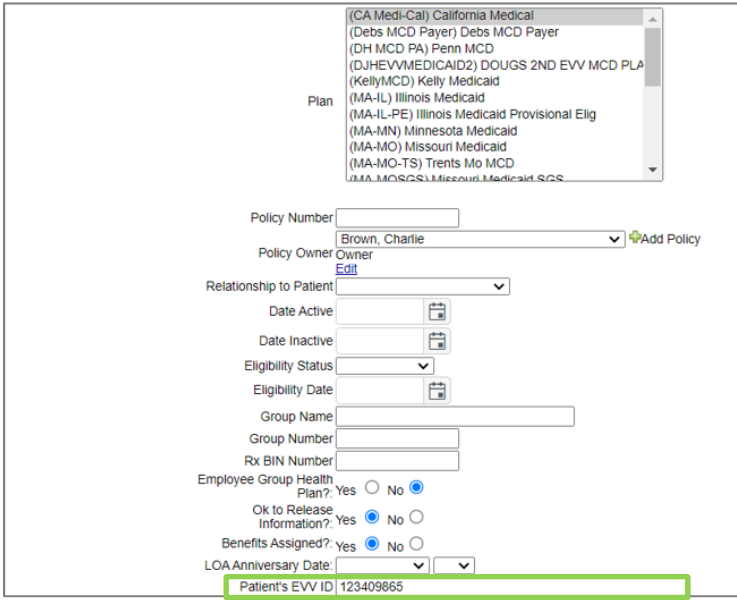

• California will provide the patient's EVV id to be added to the funding coverage.

## <span id="page-18-2"></span>**EVV Jurisdiction**

Census>Payer/Bill Info>Service Authorizations

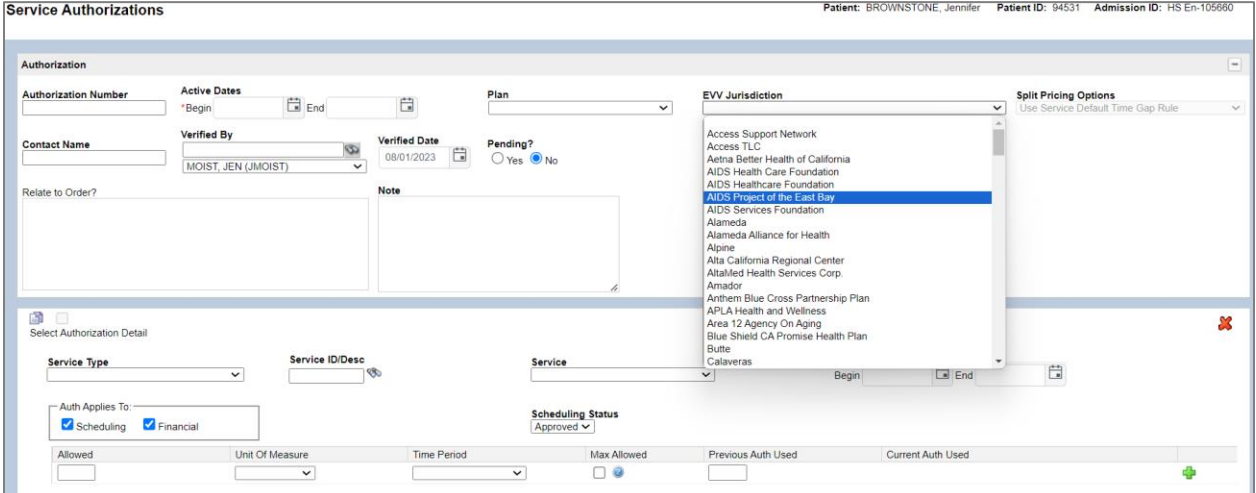

• California patients will have an EVV jurisdiction that will be assigned based on their location. The EVV jurisdiction is entered as part of the service authorization. It will be chosen from the EVV jurisdiction drop down list.

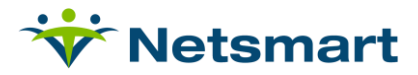

## <span id="page-19-0"></span>**Authorization**

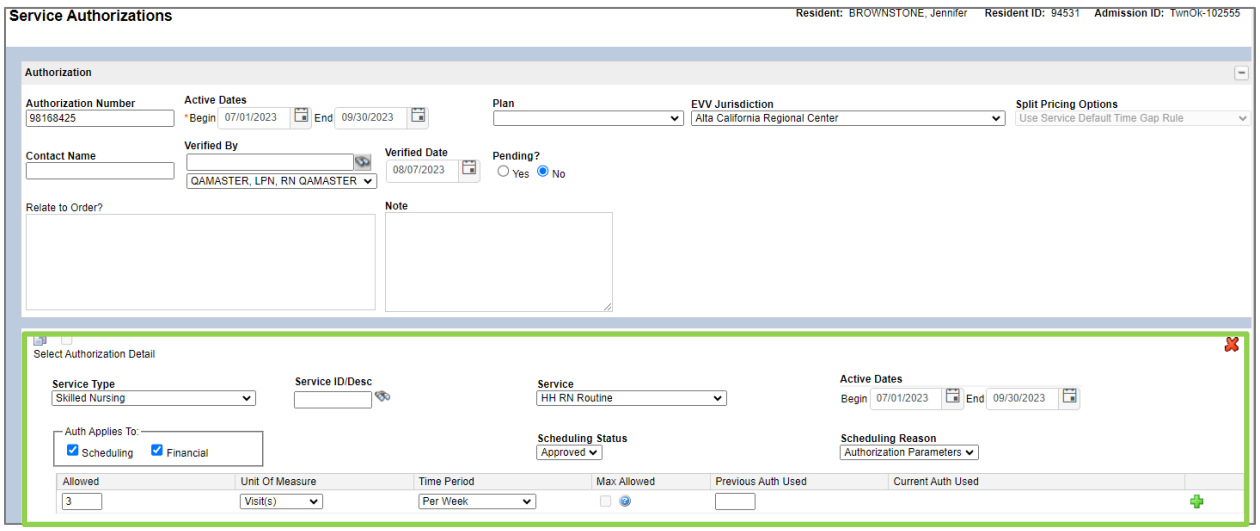

California requires the Service to be specified in the authorization. The authorization can not be at the service type level but must include the specific service to be provided.

## <span id="page-19-1"></span>**Arizona Setup**

## <span id="page-19-2"></span>**EVV Contingency Security Setup**

Setup>Security>Roles>Menu Access Privileges

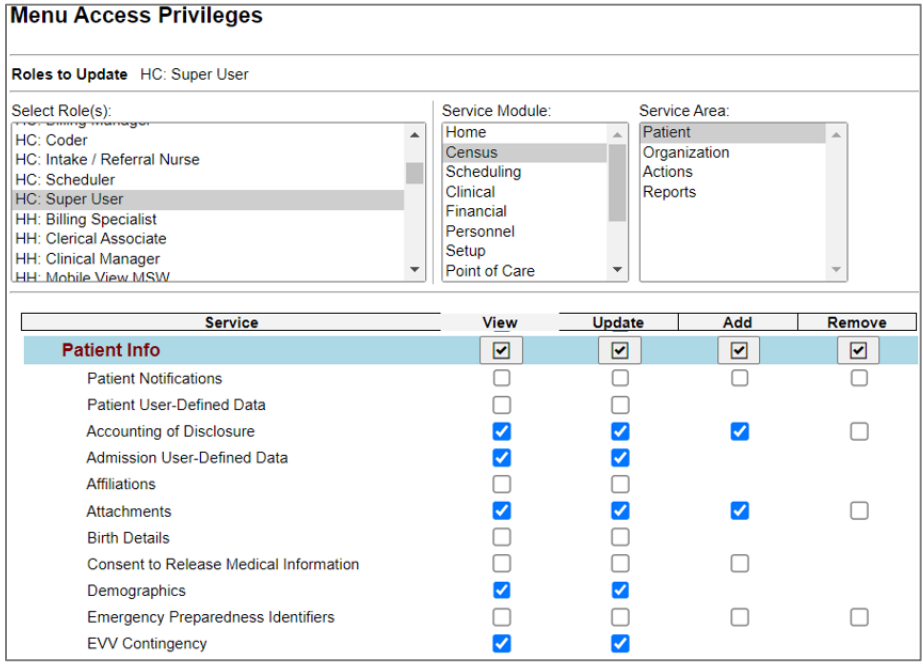

• Select the Role to be updated

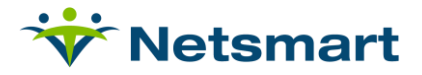

- Service Module: Select Census
- Service Area: Select Patient
- Scroll to Patient Info
	- o EVV Contingency: Select View and Update
- Scroll to the bottom of the screen and select Submit

## <span id="page-20-0"></span>**EVV Contingency**

Census>Patient Info>Related Items>EVV Contingency

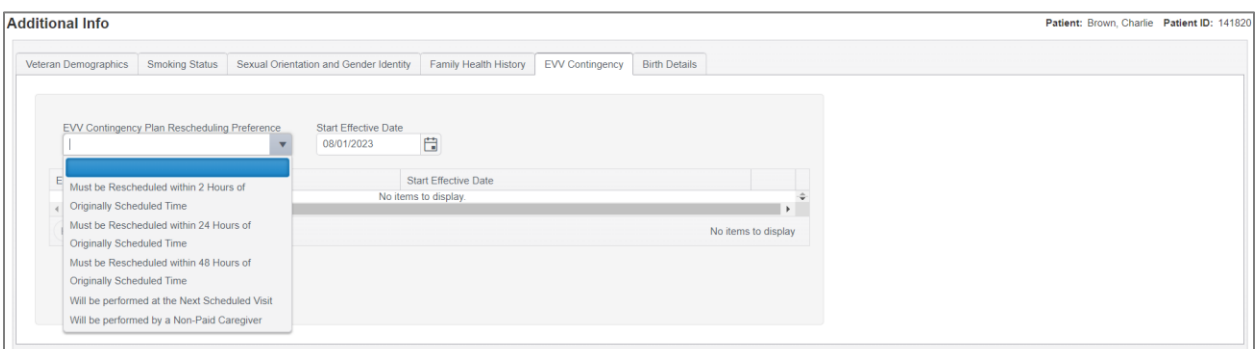

Arizona requires a patient contingency plan be provided provided and reviewed with the patient annually and documentation provided. Select the appropriate contingency plan rescheduling preference with the effective date and select save.

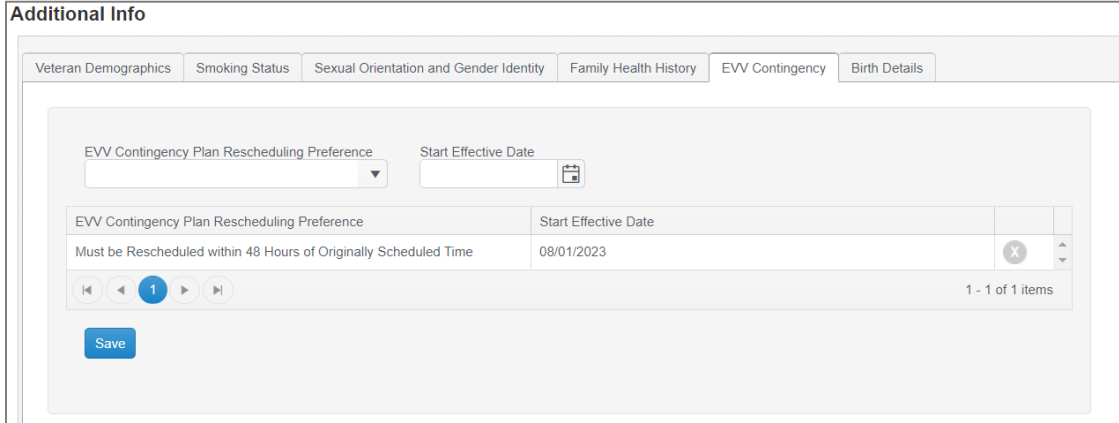

## <span id="page-20-1"></span>**Patient Designee**

Census>Patient Info>Related Parties

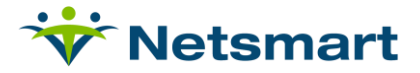

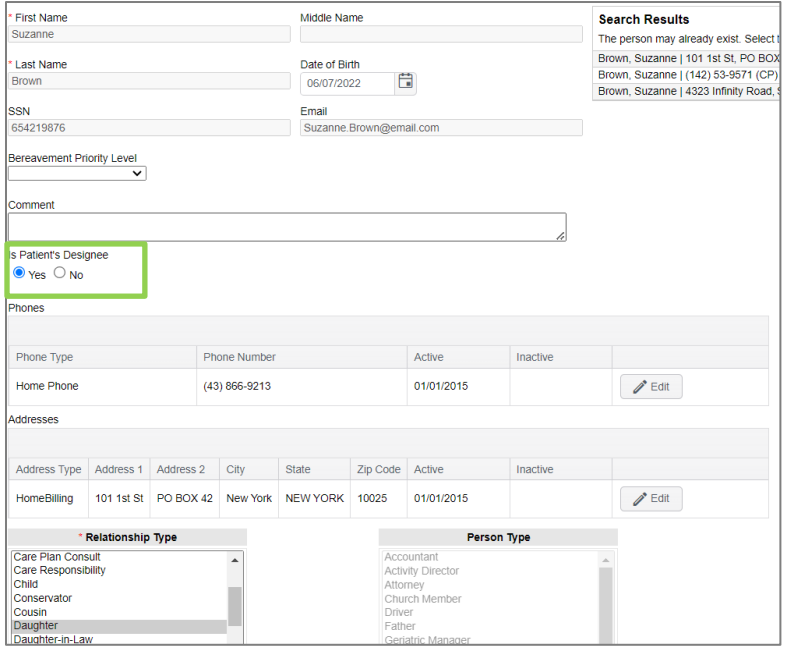

Arizona requires the patient designee be sent as part of the patient EVV information. Designee should be set on the responsible part.

### <span id="page-21-0"></span>**Patient Designee Signature**

#### **Setup – Netsmart to complete**

Clinical>Forms Properties

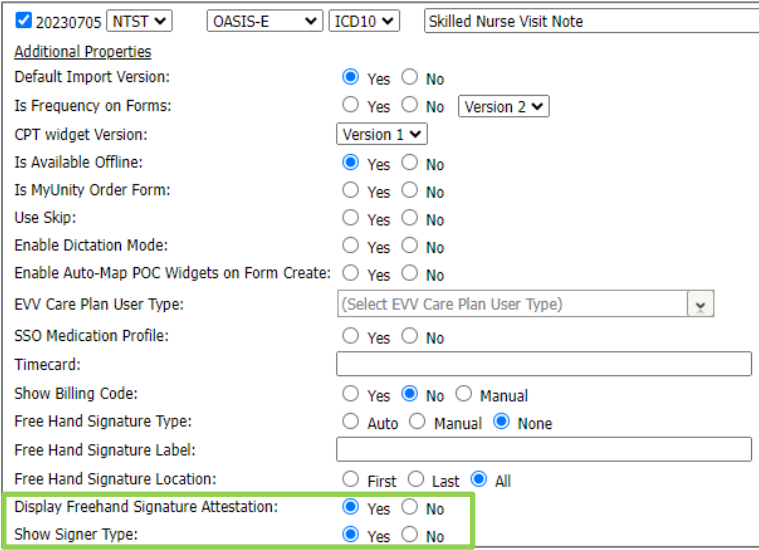

Forms must be set with the Freehand Signature Attestation set and Show Signer type set to yes. Repeat for all forms capturing signature.

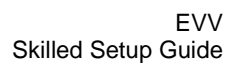

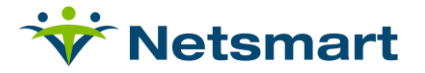

#### **Designee Signature Capture**

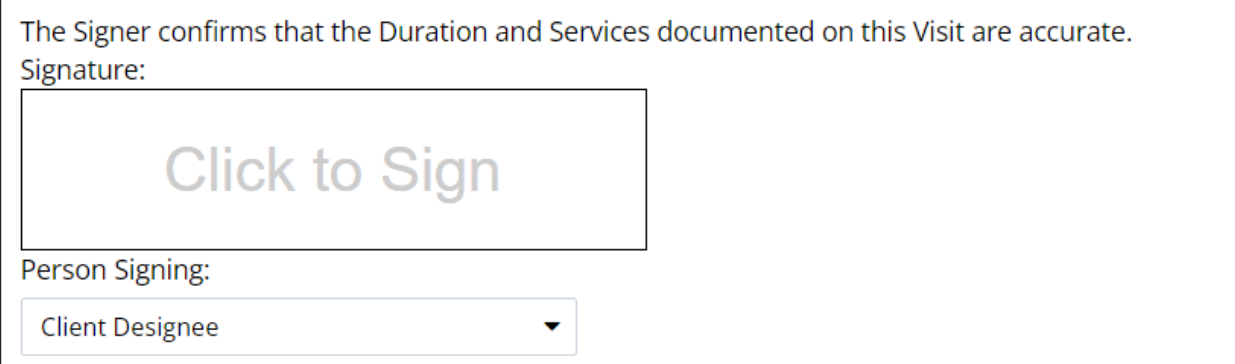

Those forms that have been updated will allow for the signature to be captured and the person signing will allow it to be set as the patient or the patient designee.

### <span id="page-22-0"></span>**Task Refusal**

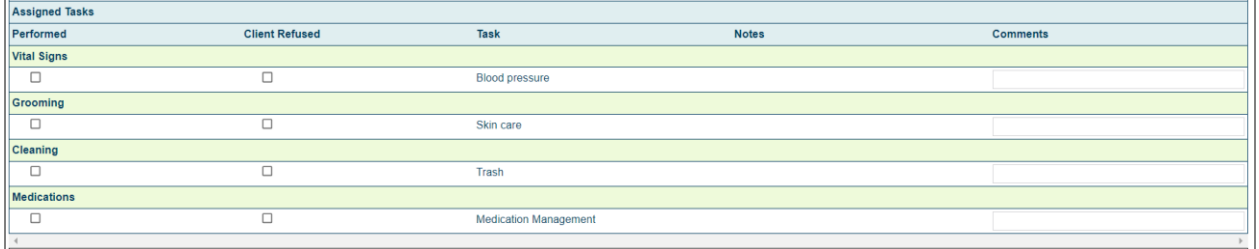

Within the MCG+ application the caregiver will have the option to mark the task as refused by the patient. Arizona is requiring this to be chosen if the patient does refuse a service or task.